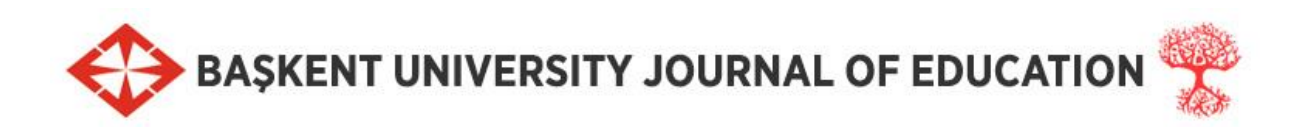

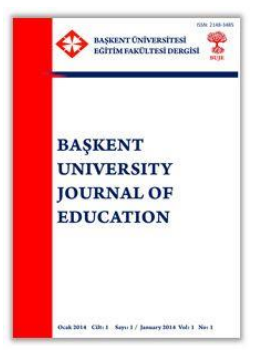

# YAZARLAR İÇİN **MAKALE GÖNDERME VE SÜREC TAKİP KILAVUZU**

**http://buje.baskent.edu.tr**

Yazar, BUJE dergisine makale göndermek ve değerlendirme sürecini takip etmek için dergi web sitesini kullanmalıdır. Sistem üzerinden aşağıdaki işlemleri yapabilir:

- Sisteme üye olma ve giriş yapma
	- o Profil Bilgileri ve Şifre Değiştirme
- Makale gönderme
- Değerlendirme Sürecini İzleme
	- o Kabul veya ret durumlarını görme
	- o Düzeltmeleri görme ve yollama
- Alan editörü ve hakemler ile iletişim kurma

### **1. Sisteme Üye Olma ve Giriş Yapma**

Yazarlar yukarıdaki işlemleri yapabilmek için öncelikle dergi web sitesine üye olmaları ve giriş yapmaları gerekmektedir. Bunun için [http://buje.baskent.edu.tr](http://buje.baskent.edu.tr/) web sitesine girip **Register** veya **Login** bağlantısı tıklayarak üyelik veya giriş işlemlerini tamamlamalıdır.

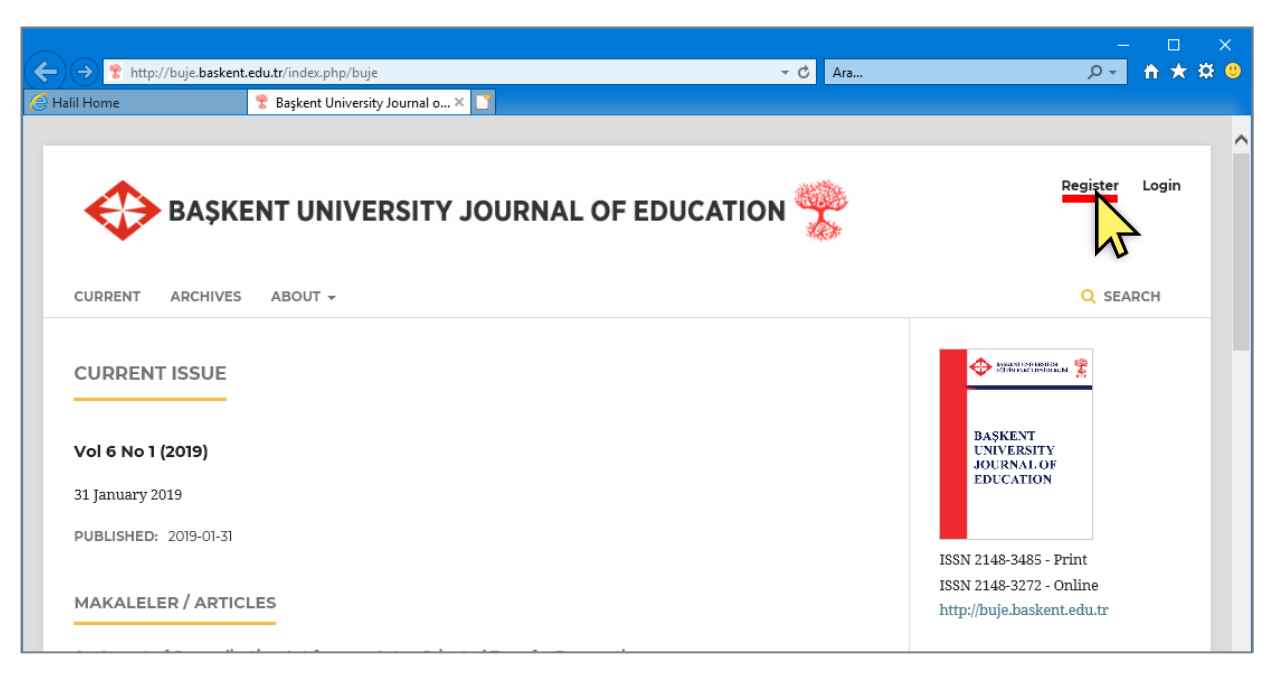

Üye olma aşamasında (**Register**) aşağıdaki bilgileri girmeniz istenecektir:

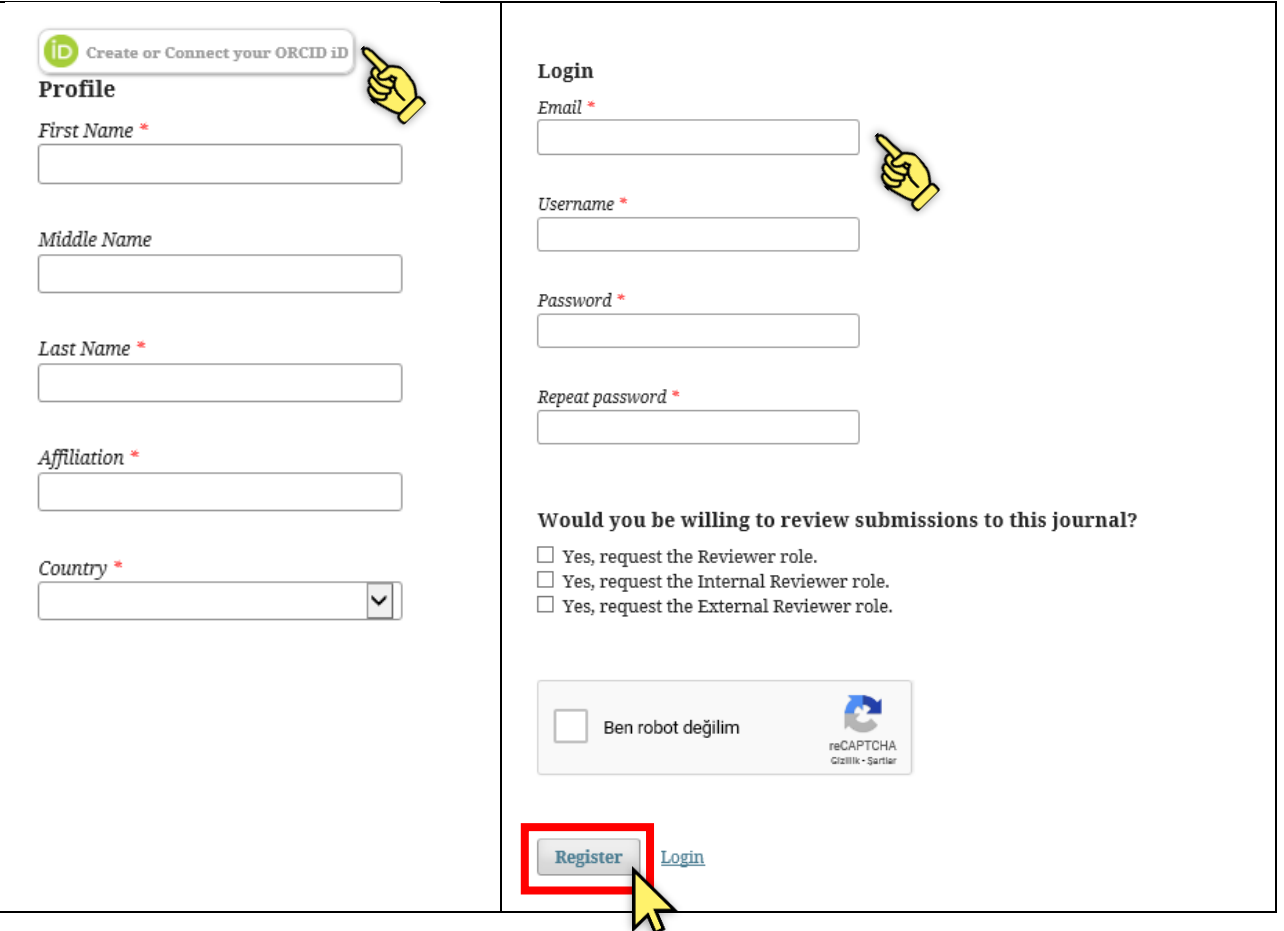

ORCID ID, Dünya çapında araştırmacıların tanınmasını kolaylaştırmak için kendilerine verilen bir numaradır. BUJE dergisinde makalelerin değerlendirmeye alınması için yazarların ORCID ID'ye sahip olmaları gerekmektedir. En üstteki **Create or Connect ORCID ID** düğmesine tıklayarak var olan ORCID ID'nizin sisteme getirilmesini veya yeni ORCID ID almanızı sağlayabilirsiniz. Ancak bu aşamada bu bir zorunluluk değildir. Sisteme üye olduktan sonra kişisel bilgilerinizi güncelleme (profil) ekranında ORCID ID girebilirsiniz.

Sistemden bağımsız ORCID ID edinmek için [https://orcid.org](https://orcid.org/) adresini ziyaret ediniz.

Yukarıdaki ekranda sisteme gerekli olan bilgileri giriniz ve sayfa sonundaki **Register** düğmesine tıklayarak üye olma adımını tamamlayınız.

Sisteme üye olurken girdiğiniz **eposta** adresinize dikkat ediniz. Dergi sistemi sizinle bu eposta hesabı üzerinden iletişim kuracaktır. BUJE sisteminden gelen ilk e-posta ÇÖP (Spam) kutunuza düşebilir. Çöpteki bu e-postaları "güvenli" olarak işaretlerseniz daha sonrasında GELEN (Inbox) kutunuza düşmeye devam edecektir.

Bu adımdan sonra sisteme üye olmuş olacaksınız.

Eğer zaten önceden üye olduysanız, ana ekrandan **Login** düğmesine tıklayarak var olan kullanıcı adı ve şifreniz ile giriş yapınız. Şifrenizi unuttuysanız Forgot your password? seçeneğini tıklayınız ve sisteme kayıtlı eposta adresinize yeni şifre oluşturma mesajını gönderilmesini sağlayınız.

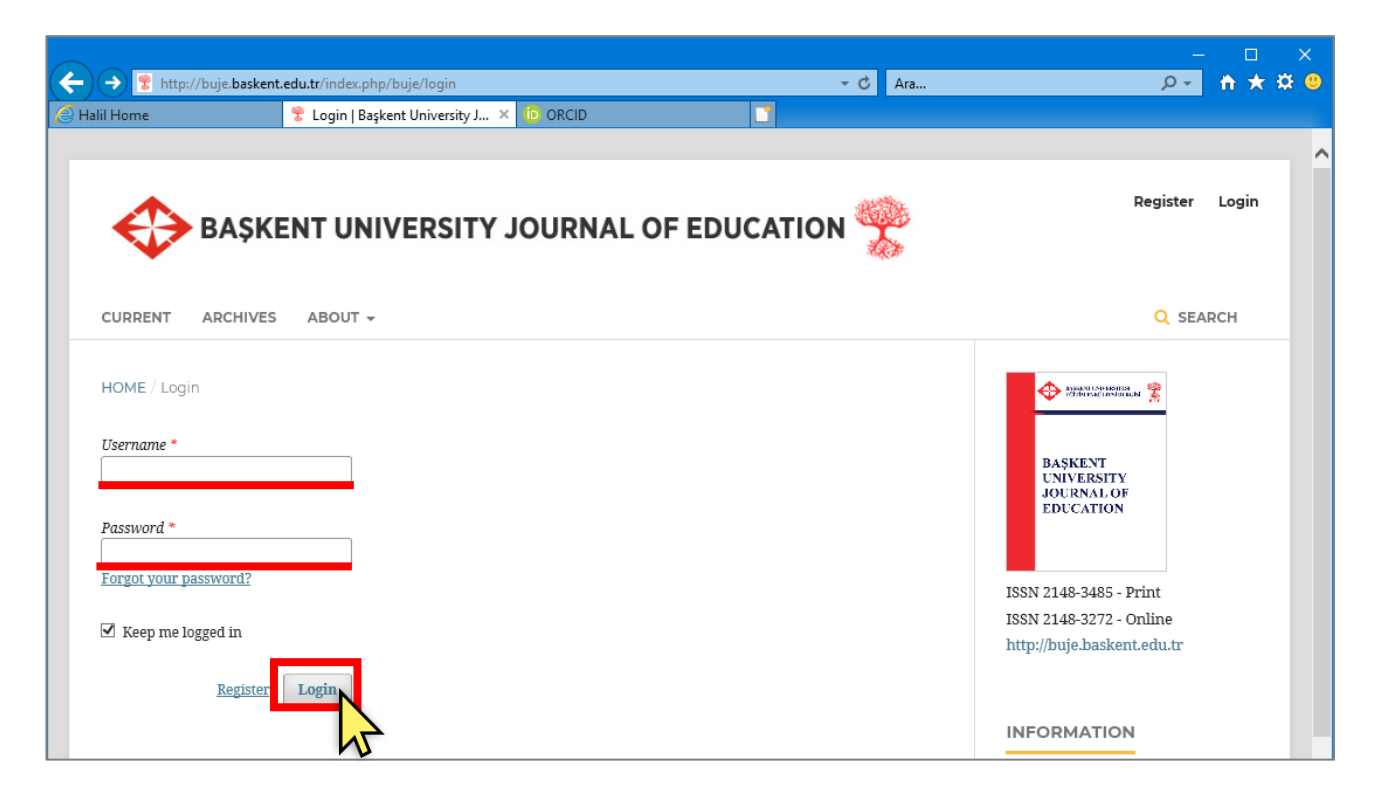

#### **Profil Bilgileri Güncelleme ve Şifre Değiştirme**

Sisteme üye olan yazar, **Login** işlemi ile sisteme giriş yaptıktan sonra, dilerse aşağıdaki kişisel bilgilerini ve şifresini değişebilir:

- Ad, soyad, unvan, kurum
- E-posta adresi, telefon numarası, adresi
- Dergi rolü (yazar, hakem, okuyucu)
- Profil resmi, web sitesi adresi, ORCID ID
- Şifre
- Bilgilendirme mesaj ayarları

Yazar kullanıcı adını değiştiremez.

Yukarıdaki profil bilgilerini değiştirme için sisteme giriş yapılmalı, ardından ekranın üst kısmında yer alan kullanıcı adına fare ile gelip **View Profile** seçeneği seçilmelidir.

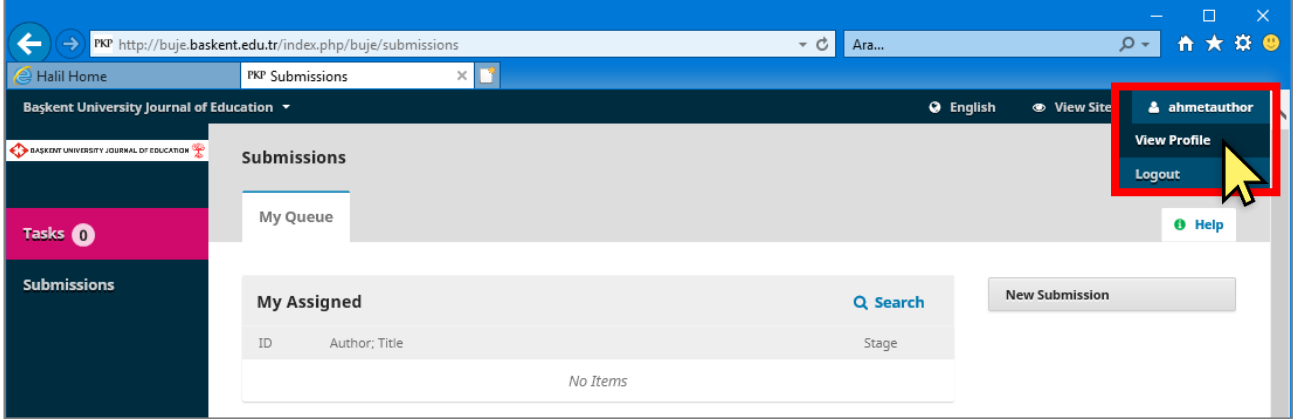

Ardından aşağıdaki gibi farklı sekmeler içerisinde bulunan bilgiler güncellenebilir.

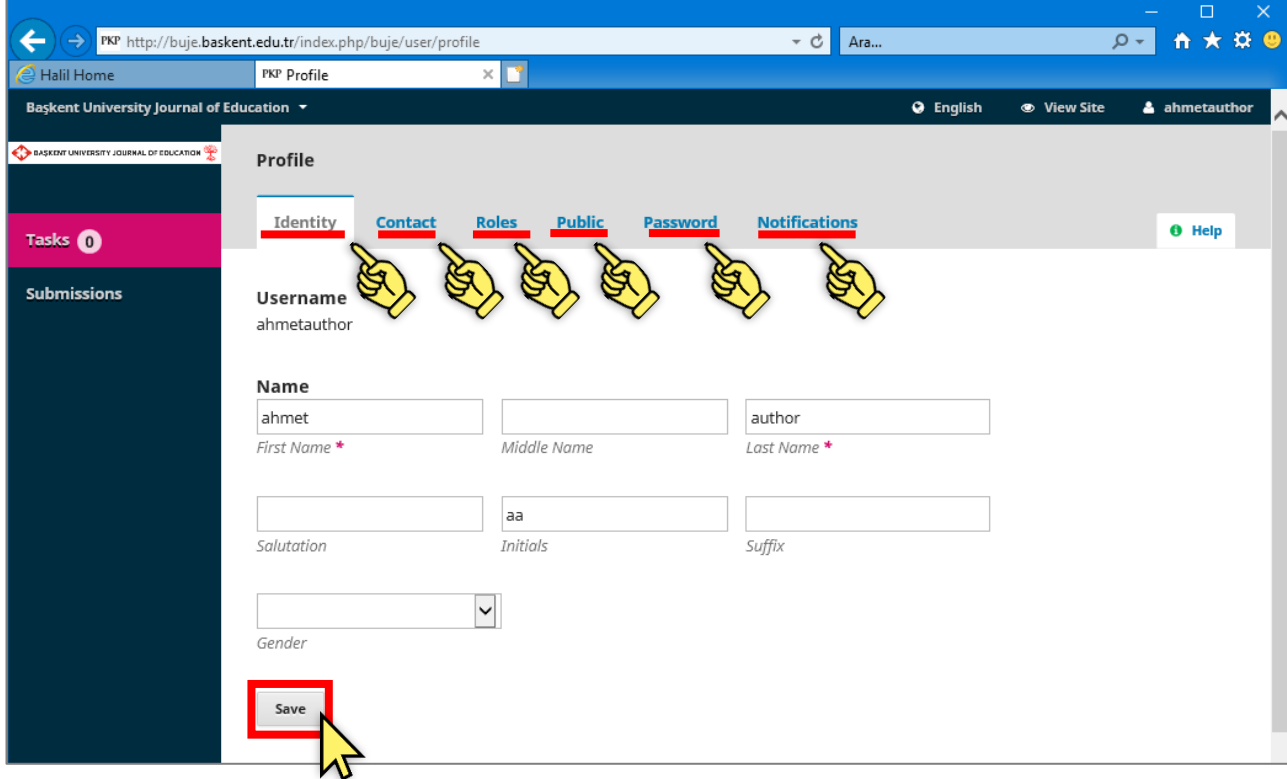

Değişikliklerin geçerli olabilmesi için ekran altındaki **Save** düğmesi tıklanmalıdır. Farklı bilgilere ulaşmak ve güncellemek için mekranın üstündeki sekmeleri tıklayınız.

ORCID ID'nizi sisteme girmek için önceden [http://orcid.org](http://orcid.org/) adresinden bir ID numarası alınız. ORCID ID bilgilerinde hata yapılmaması önemlidir. Bunun için sistem bu numarayı elle girmeye izin vermemektedir. Bunun yerine sistem sizin ORCID üyelik bilgilerinizi soracak ve orcid.org web sitesinden kontrol edecektir. Eğer bilgileriniz doğru ise size ait ORCID ID otomatik olarak getirilecektir.

Var olan ORCID ID'nizi sisteme girmek ya da güncellemek için **Public** sekmesine geliniz. Aşağıdaki ekran karşınıza gelecektir. Bu ekrandaki **Create or Connect your ORCID ID** düğmesine tıklayınız.

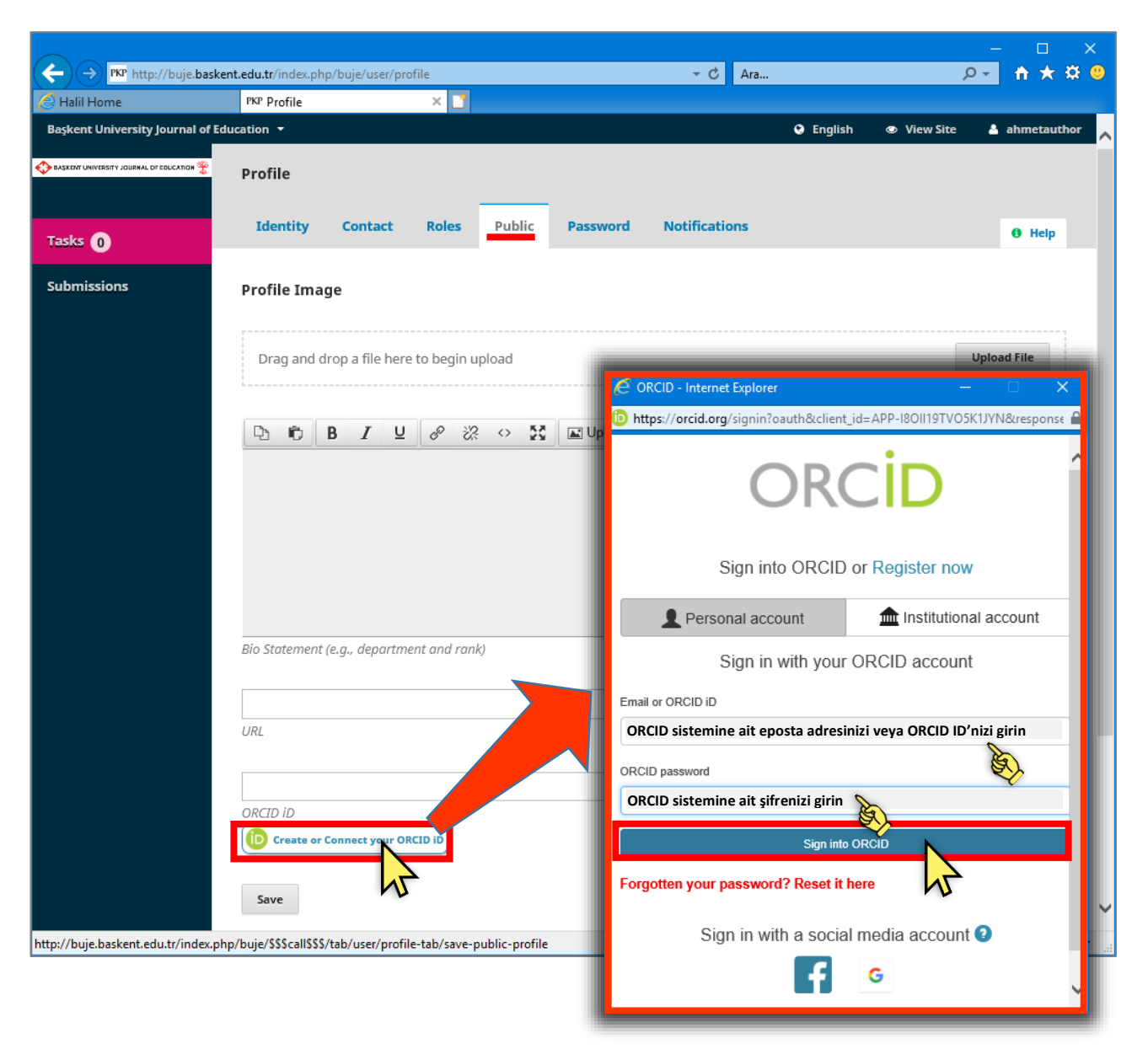

Bu düğmeye tıkladığınızda ORCID sistemine ait **küçük bir pencere açılacaktır**. Yeni açılan bu pencereye, önceden üye olduğunuz ORCID eposta adresiniz (veya ORCID ID'nizi) ve ORCID üyelik şifrenizi giriniz.

ORCID üyelik eposta adresiniz ve şifreniz BUJE dergisi üyeliğiniz için kullandığınız eposta ve şifrenizden farklı olabilir.

Küçük pencerede ORCID bilgilerinizi girdikten sonra **Sign into ORCID** düğmesine tıklayınız. Ardından sistem girdiğiniz bilgileri ORCID web sitesinden kontrol edecek ve bilgiler doğru ise ORCID ID'niz, aşağıdaki gibi profil sayfanıza otomatik olarak gelecektir. **Save** düğmesi ile kaydetmeyi unutmayınız.

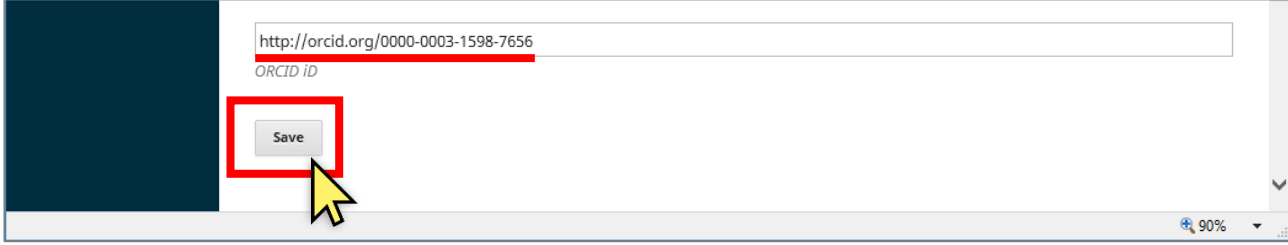

### **2. Yeni Makale Gönderme**

Sisteme üye olup giriş yaptıktan sonra aşağıdaki görünen **Dashboard** denilen kendi sayfanıza geleceksiniz:

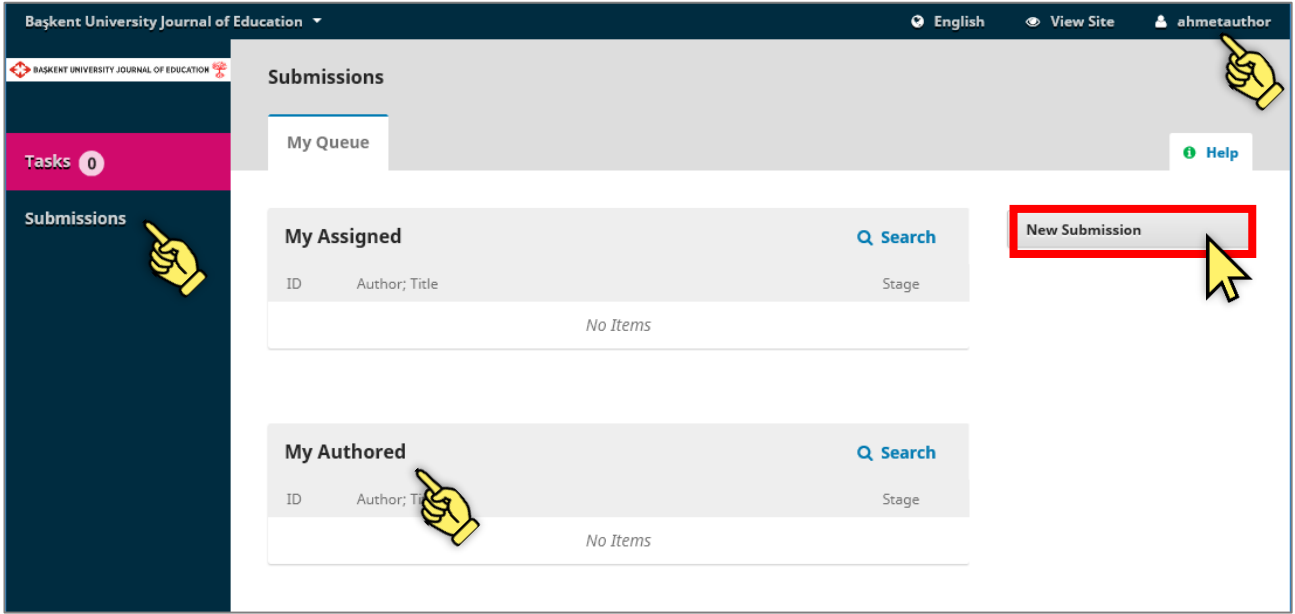

Yukarıdaki ekranda en üstte kullanıcı adınız (bu örnekte "ahmetauthor"), sol tarafta menü (**Tasks ve Submissions**), orta kısımda ise varsa gönderdiğiniz makalelerin listesi (**My Authored**) yer alacaktır.

Yeni makale gönderimi için **New Submission** düğmesine tıklayınız. Ardından aşağıdaki ekranda görünen beş adımlık makale gönderme işlemine başlamış olacaksınız. Bu adımlara başlamadan evvel göndereceğiniz makale dosyanızın aşağıdaki ön koşulları sağlamış olduğundan emin olunuz:

- MS WORD (.docx uzantılı) biçimde kaydedilmiş olmalı
- BUJE Dergisinin makale gönderim şablonuna uymalı [\(Şablona buradan ulaşabilirsiniz](http://buje.baskent.edu.tr/index.php/buje/information/authors))
- Dosya adında ve içerisinde yazar ya da yazarların kişisel bilgileri (ad, soyad, kurum, eposta, ORCID ID vb.) yer almamalı.

Bu biçimdeki dosyanız hazırsa, aşağıdaki 5 adımı tamamlayarak gönderiniz yapınız.

Birinci ekranda dergi etik kurallarına uyacağınızı belirten açıklamaları onaylamanız gerekmektedir. Makalenizin derginin "**Makaleler/Articles**" kısmına yönelik olduğu listeden seçiniz. **Submission Requirements** kısmındaki açıklamaları okuyup onaylayınız. Dilerseniz editöre not düşebilirsiniz. Sayfanın en sonundaki **Save and continue** düğmesine tıklayarak ilerleyiniz.

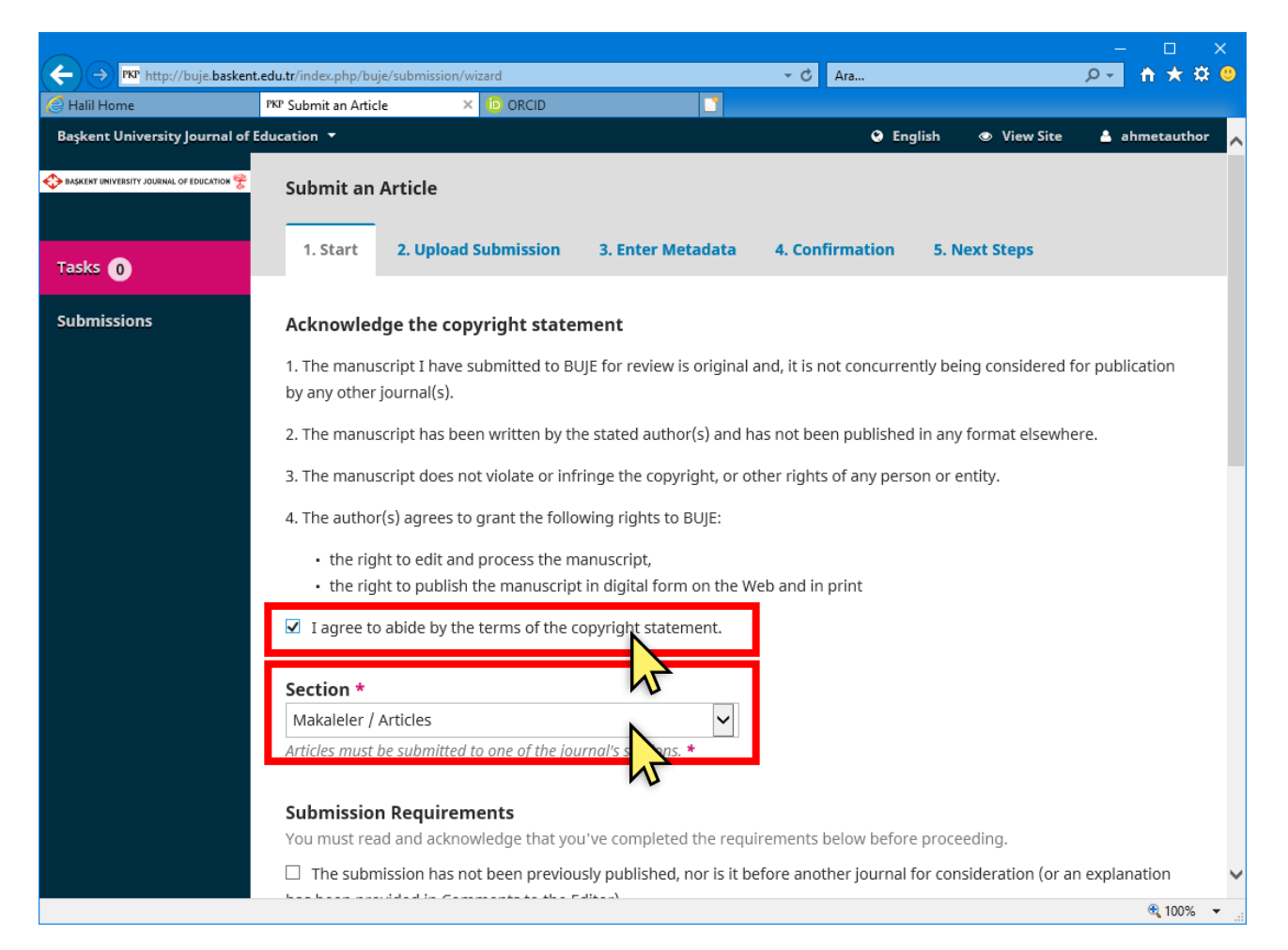

İkinci adımda makale dosyanızı yükleyeceksiniz. Bunun için aşağıdaki **Upload Submission File** ekranında gerekli işlemleri tamamlayınız. **Article** Component listesinden **Article Text'i** seçiniz ve ardından **Upload File** ile WORD dosyanızı seçip yükleyiniz. Daha sonra **Continue** diyerek ilerleyiniz.

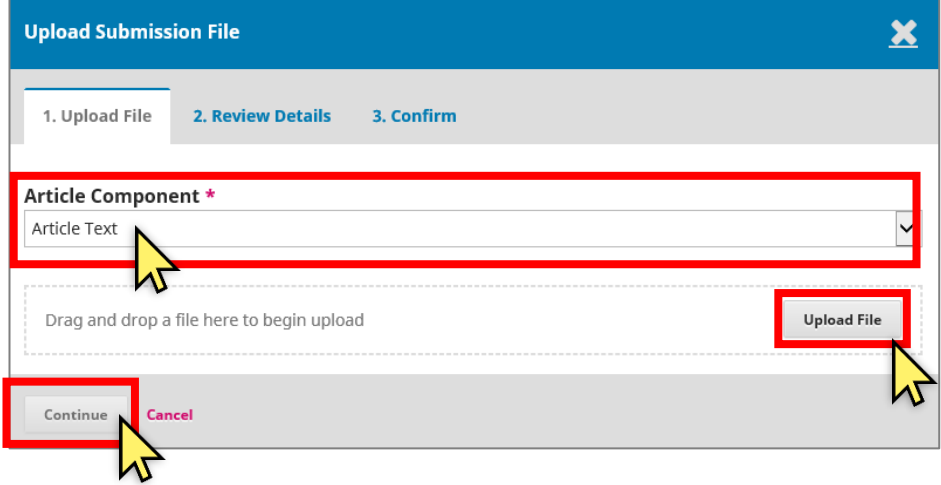

Devamında **Review Details** ekranı gelecek ve dilerseniz dosya adında değişiklik yapma seçeneğini ( **Edit**) görünecektir. **Continue** diyerek ilerleyin

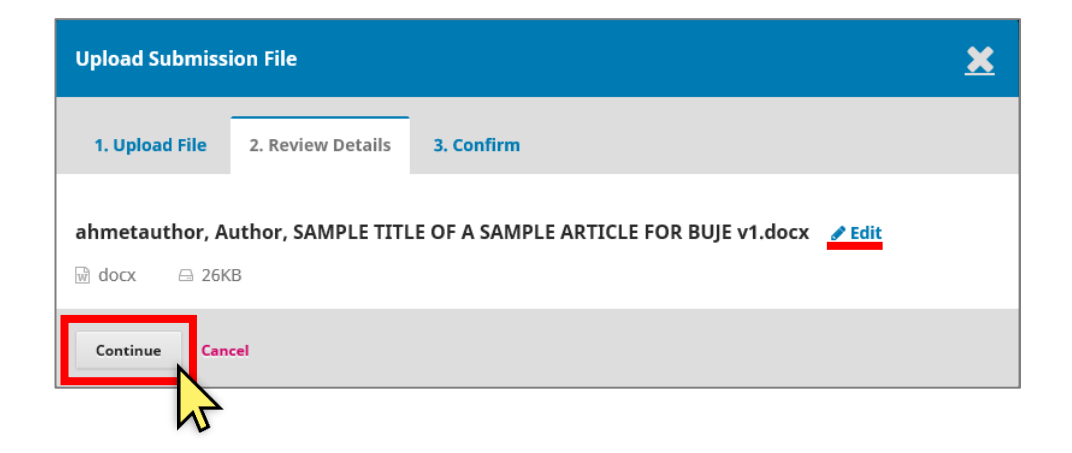

Son olarak **Confirm** ekranında az önce gönderdiğiniz makale dosyanızdan başka ek dosya göndermek isterseniz yükleme yapabileceğiniz **Add Another File** seçeneğini göreceksiniz. Dilerseniz ek dosyalarınızı bu aşamada yükleyebilirsiniz. **Complete** diyerek dosya yükleme adımını tamamlayınız.

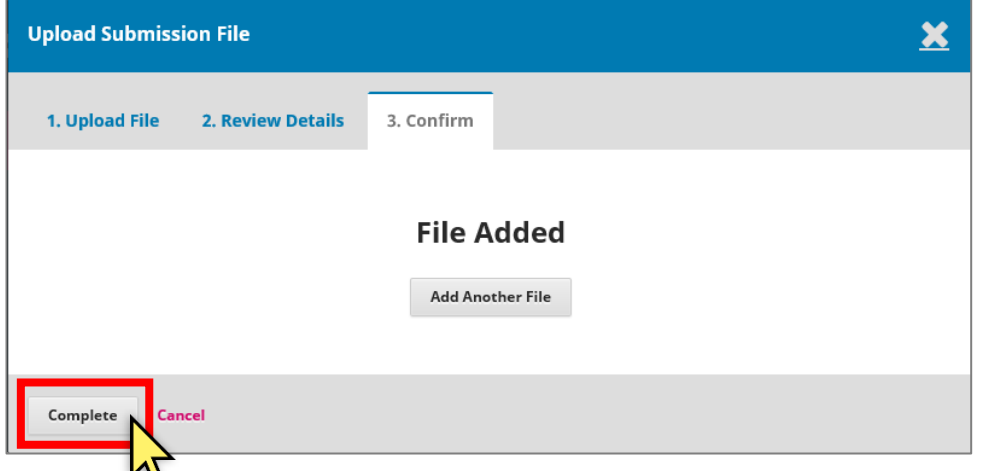

Yüklediğiniz dosya ve varsa ek dosyalar ekranda aşağıdaki gibi görünecektir.

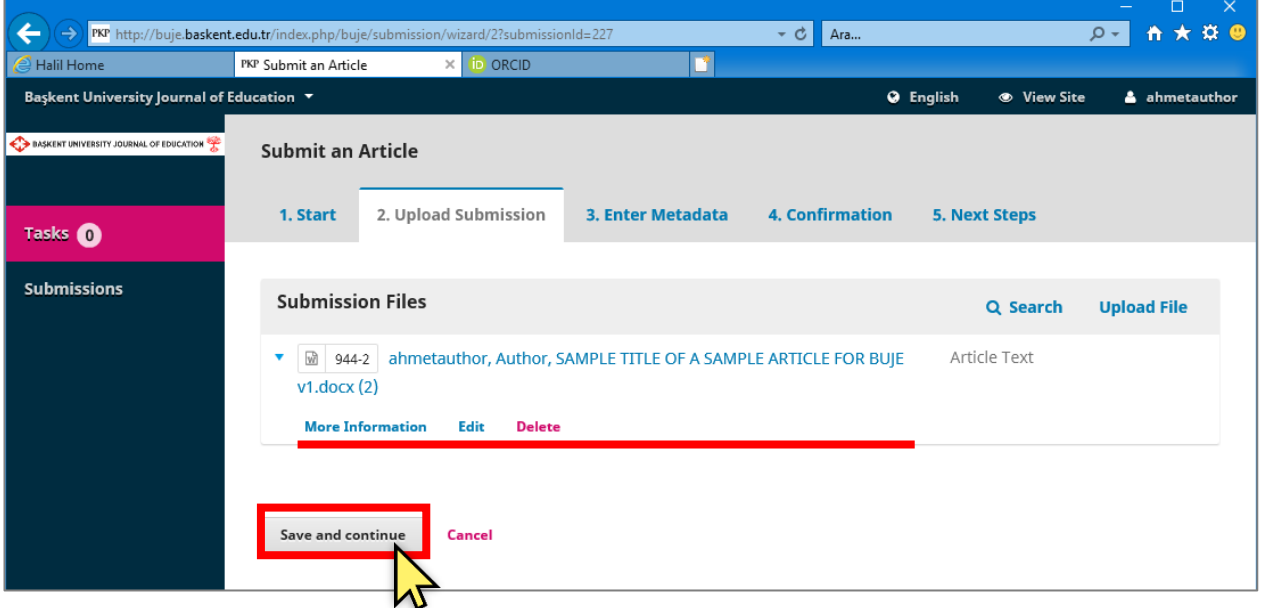

Yüklediğiniz dosyayı değiştirmek veya adını düzenlemek için mavi ok simgesine tıklayarak açacağınız **Edit** ve **Delete** seçeneklerini kullanabilirsiniz.

Yükleme işlemi tamamlandığında **Save and Continue** ile ilerleyiniz.

Üçüncü aşamada, makale başlığı, özet, anahtar kelimeler ve yazar bilgilerini gireceksiniz.

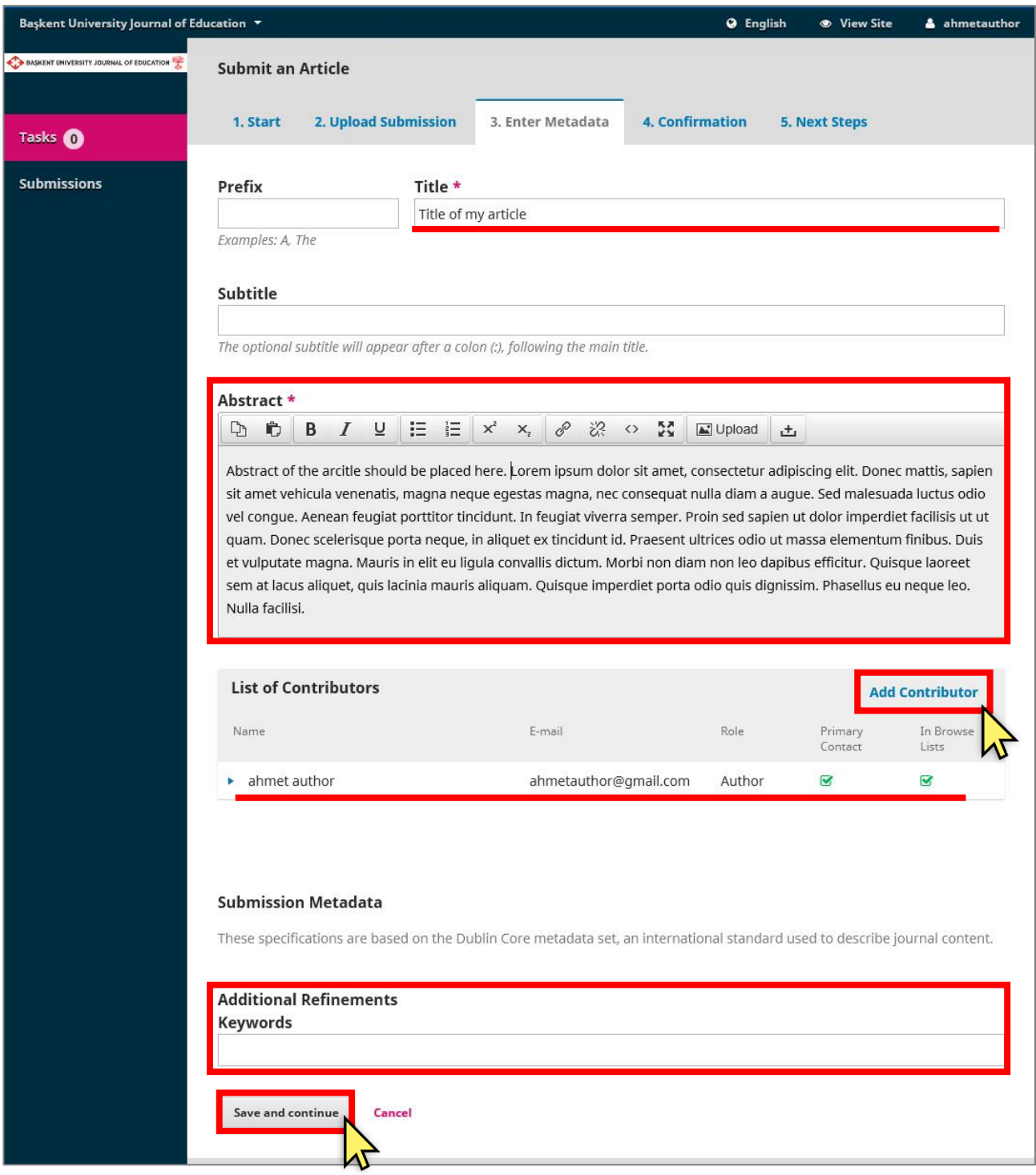

Eğer birden fazla yazarı olan bir makale gönderiyorsanız, **Add Contributor** seçeneğinden diğer yazarları da eklemelisiniz. Eklenen yazarların bilgilerini ve ORCID ID'lerini doğru girdiğinizden emin olunuz. Birden fazla yazarı olan makalelerde "Primary Contact / Principal Contact" (sorumlu yazar) olarak işaretlenen yazar, dergi sistemi tarafından iletişime geçilecek yazar olarak kaydedilir.

**Save and continue** diyerek bir sonraki aşamaya geçiniz.

Dördüncü aşamada aşağıdaki gibi bir bilgi ekranı göreceksiniz. Bu aşamada hala **Cancel**seçeneği ile gönderimi iptal edebilirsiniz. Devam etmek için **Finish Submission** düğmesini tıklayınız.

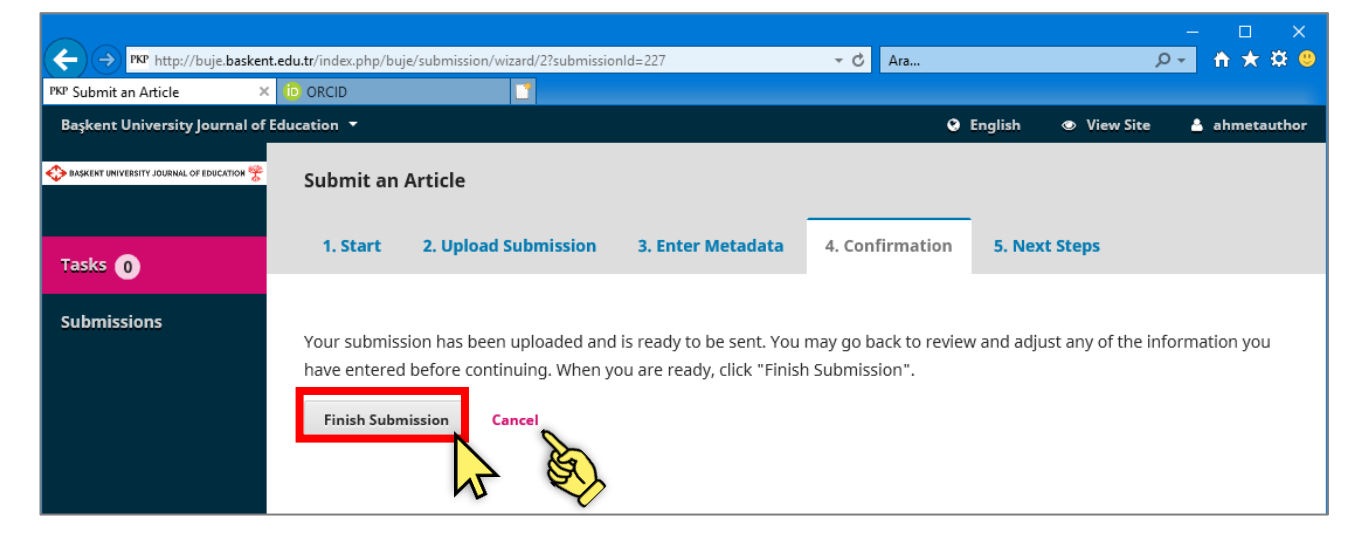

Beşinci aşamada aşağıdaki gibi bir ekran gelecek ve gönderme işleminizin tamamlandığını belirtecektir.

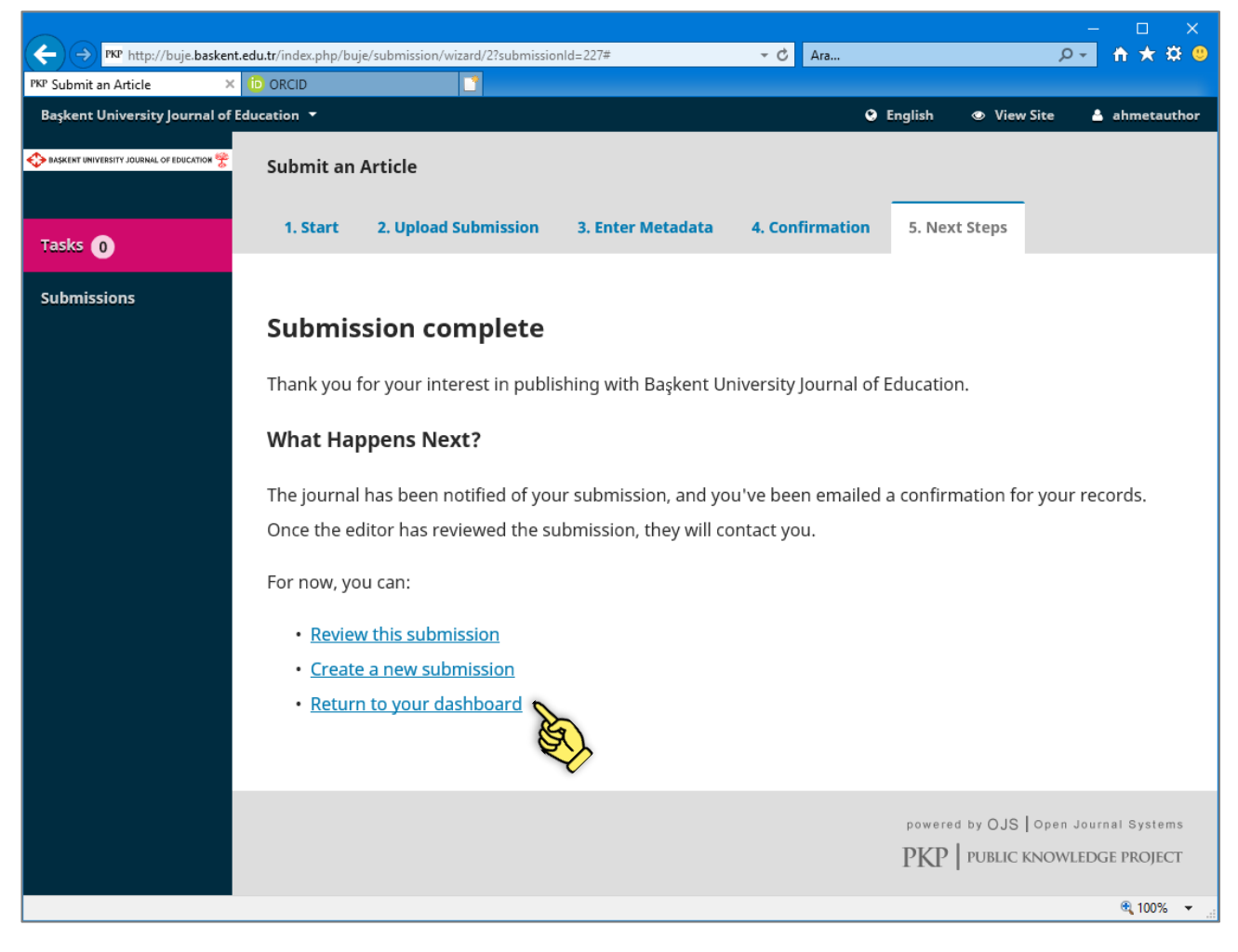

Bu aşamada makale gönderiminiz tamamlanmıştır.

## **3. Değerlendirme Sürecindeki Makalenin Takibi ve Düzeltme Taleplerini Cevaplama**

Makalenizin değerlendirme sürecini takip etmek için sisteme giriş yapmalı ve **Dashboard** olarak ifade edilen makale listenize göz atmalısınız. Aşağıdaki ekranda yazarın **Dashboard**'unda yeni yüklediği makale görünmektedir.

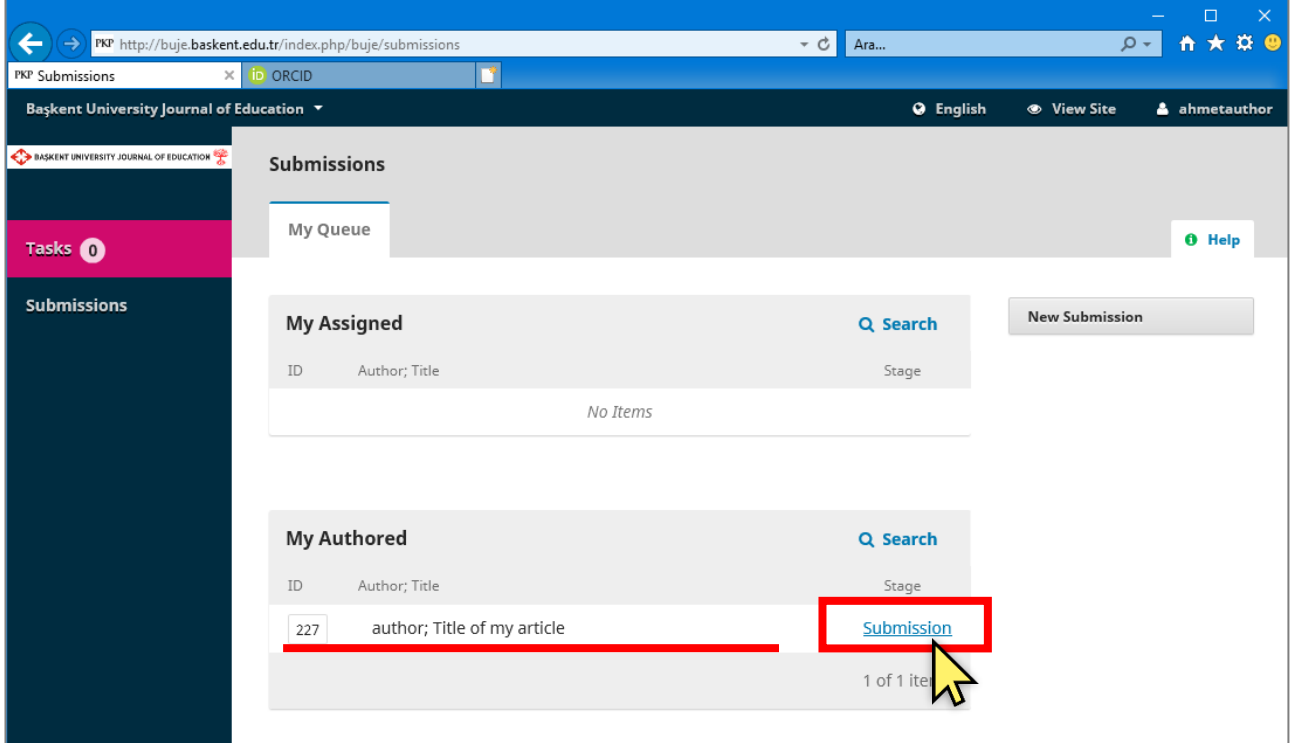

Yazarın **My Authored** başlıklı listesinde göndermiş olduğu makalelerin durumları ve duruma göre cevap verme seçenekleri bulunmaktadır. Durum ifadesine tıkladığında bir sonraki adımda yapabileceği işlemleri görecektir. Makale durumlarını ifade eden sözcükler ve anlamları aşağıdaki tabloda açıklanmıştır.

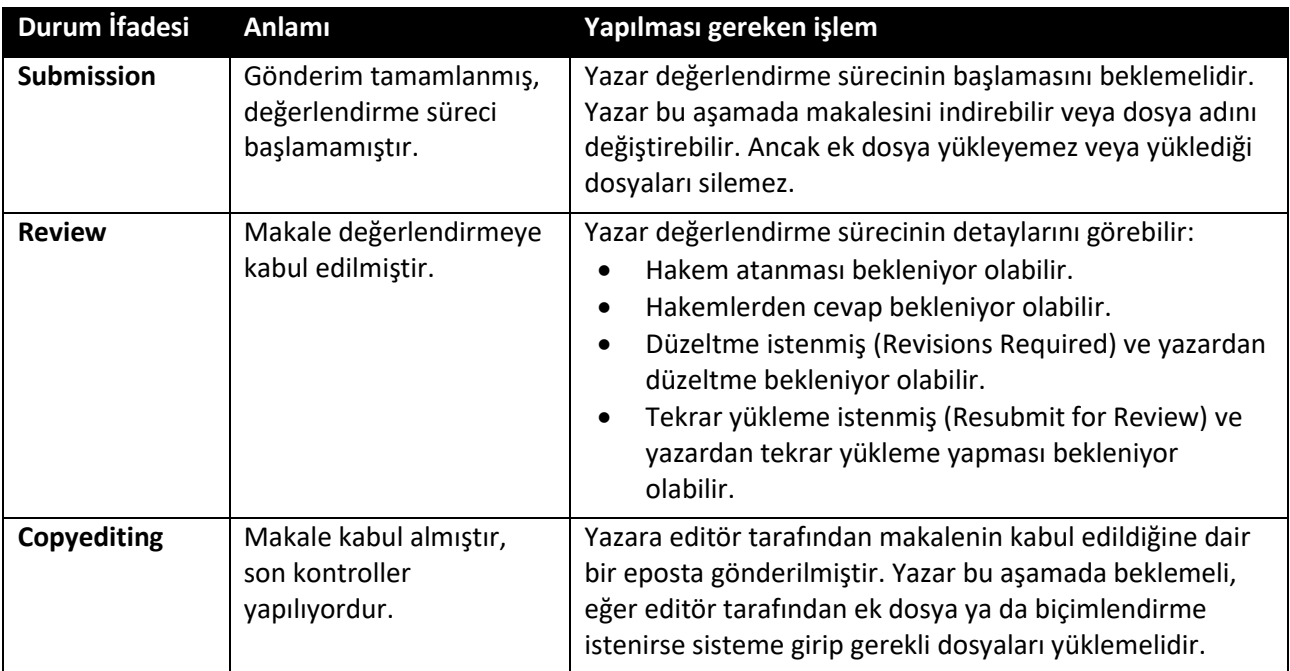

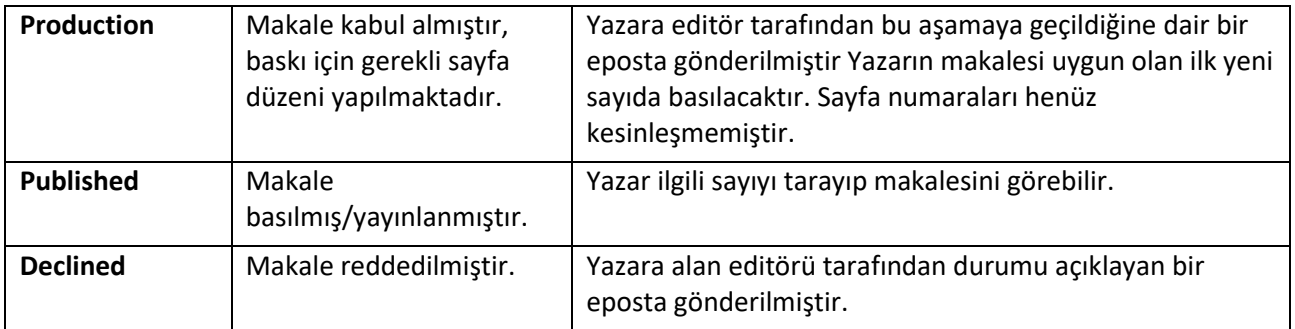

Değerlendirme aşamasında;

- Yazar makalesini geri çekemez, bunun için alan editörü ile iletişime geçip buna yönelik talebini iletmesi gerekmektedir. Bu iletişimi *Review Discussions* kısmına yorum bırakarak kurabilir
- Yazardan düzeltme (**Revisions Required**) ya da tekrar gönderim (**Resubmit for Review**) istenmişse, yazarın kendisine gönderilen epostada belirtilen düzeltmelere ve/veya **Review** penceresindeki **Notifications** listesindeki uyarılara uygun biçimde makalesinde gerekli düzeltmeleri yapıp, dosyayı **Revisions** listesindeki **Upload File** seçeneği ile sisteme yüklemesi gerekmektedir. Ayrıca "**Hakeme Yanıtlar**" adıyla, yapılan düzeltmelerin neler olduğunu ve yerlerini bildiren *ayrı* bir WORD belgesini sistem *aynı* yerden yüklemelidir. Yeni bir gönderim (submission) yapıp yeni bir makale ID numarası alınarak düzeltme makalesi yüklenmemelidir.
- Yüklenen düzeltme dosyası silinemez, sadece adı değiştirilebilir. Gerekli görülürse yeni bir dosya daha yüklenebilir.

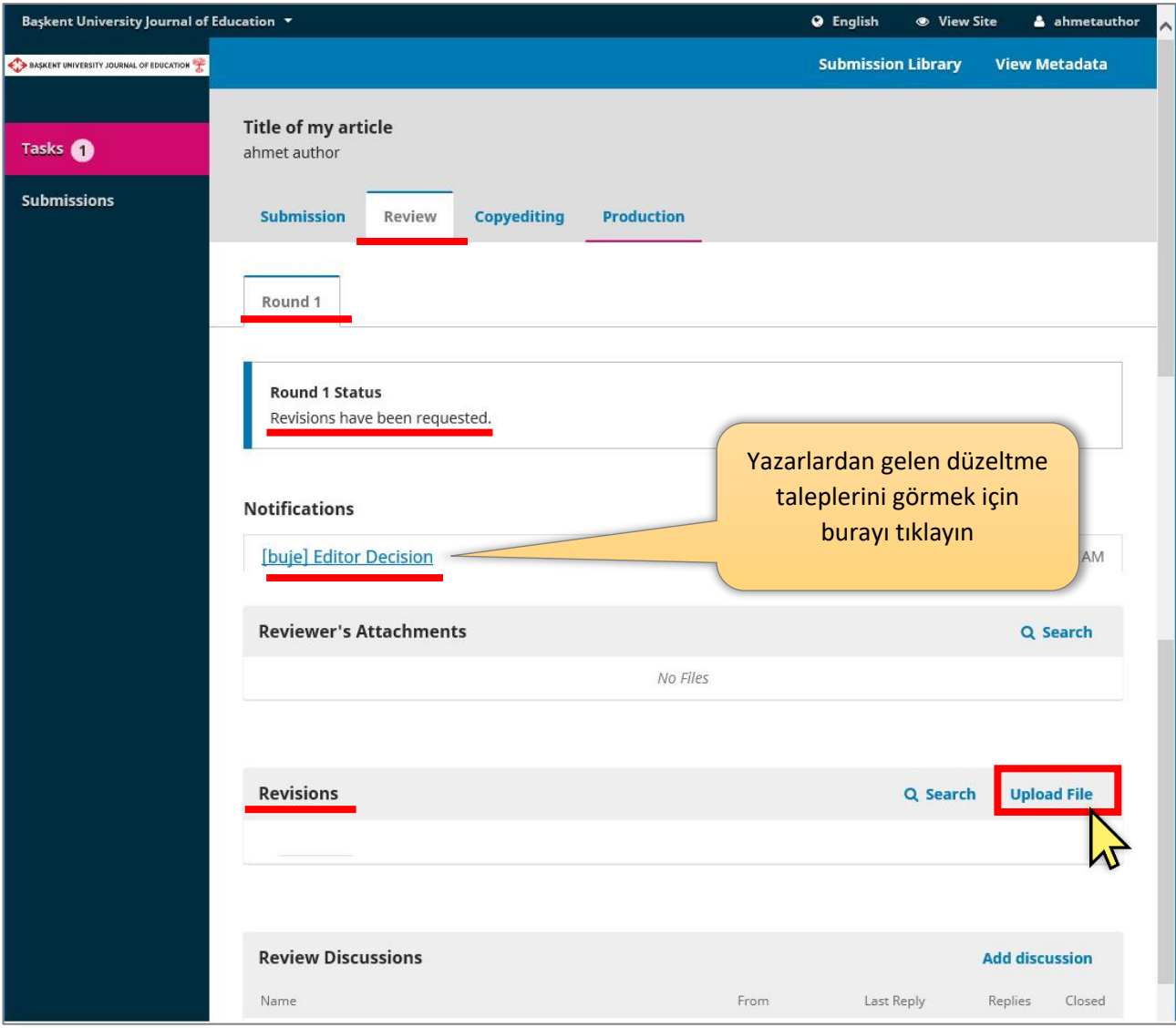

Yüklenen düzeltilmiş dosya editör ya da alan editörü tarafında sistemde görünür ve gerekli işlemler yapılabilir. Bu aşamada alan editörü düzeltmelere bakarak kendisi bir karar verebileceği gibi, aynı ya da farklı hakemlere başvurmak için yeni bir değerlendirme süreci (**Round 2**) başlatabilir.

#### **4. Editör ve Hakemler ile iletişim Kurma**

Yazar sistem içerisinde **Review Discussions** panelini kullanarak editör veya alan editörü ile iletişime geçebilir, buradan mesaj veya dosya gönderebilir; ancak "double blind review" prensibimizden dolayı hakemler ile direkt iletişim kuramaz. Bu tartışma panelinde gönderilen mesaj ve dosyalar, alan editörü tarafında uygun görülürse hakemlere iletilebilir. Benzer biçimde alan editörü de bir tartışma başlatabilir.

Başlatılan tartışmalar için, tartışmaya dâhil olan kullanıcılara (yazar, alan editörü, hakem vb.) bir bilgi epostası otomatik olarak gönderilir ancak bu epostada sadece yeni bir tartışma mesajının sisteme eklendiği ifade edilir, mesajın içeriği veya varsa dosyalar eposta ile gönderilmez! İçeriği görmek için yazarın sisteme giriş yapıp **Review Discussions** kısmına bakması gerekir.

Yazar bir tartışma açmak için **Review Discussions** kısmındaki **Add discussion** bağlantısına tıklamalıdır.

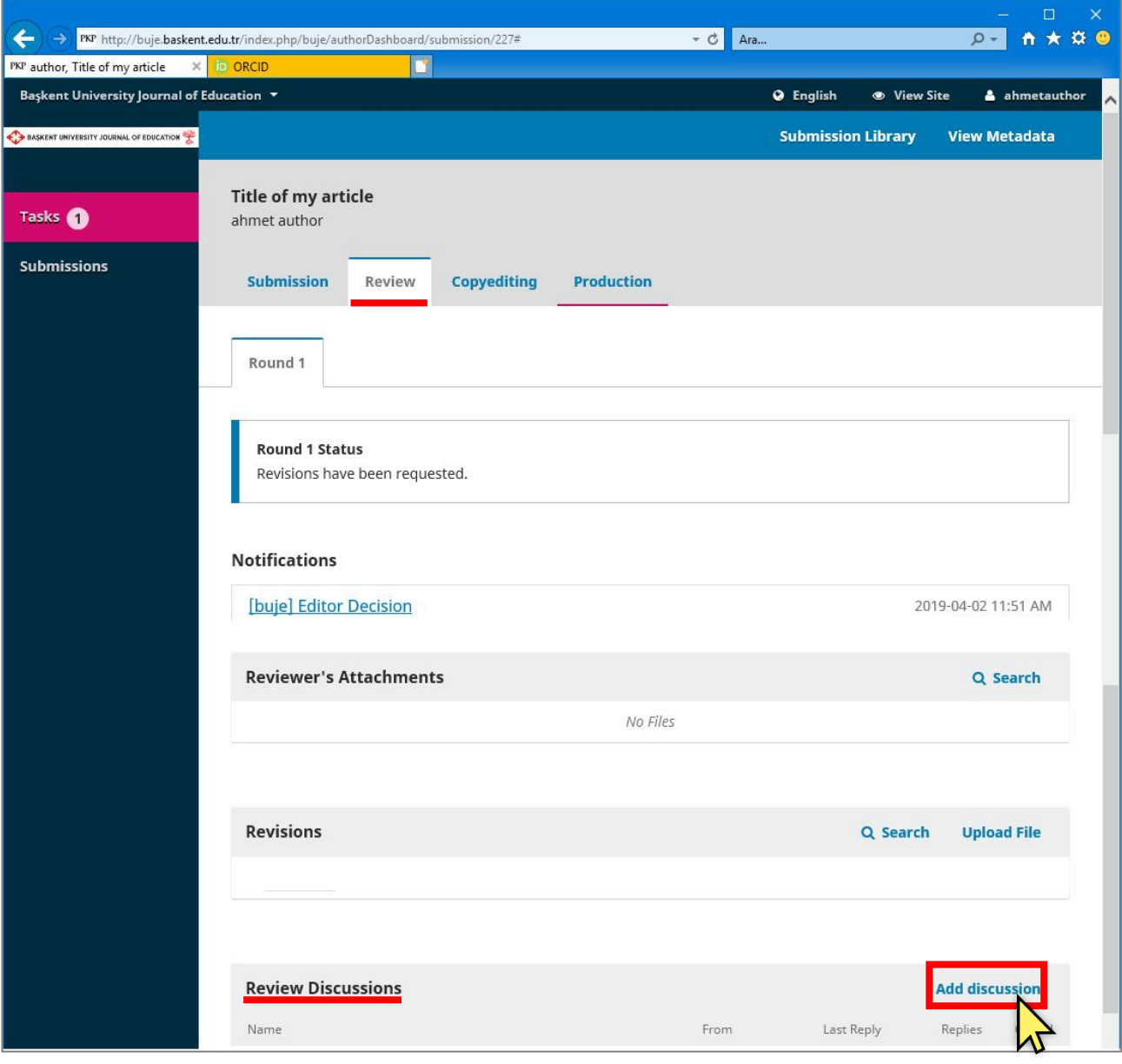

Aşağıda görünen tartışma yaratma penceresinde, **Add User** seçeneği ile bu mesajın kimler tarafından görülebileceği seçilir. Eğer tartışmaya kimse eklenmez ise, bu mesajı sadece yazar görecektir.

Tartışmanın konusu, mesajı ve istenirse dosyaları eklenip **Ok** düğmesine tıklanarak tartışma kaydedilir.

BUJE DERGİSİ ALAN EDİTÖRLERİ İÇİN MAKALE DEĞERLENDİRME SÜRECİ KILAVUZU 15 NAVARALE DE ŞAHIYE DE ŞAHIYE DE ŞAHI

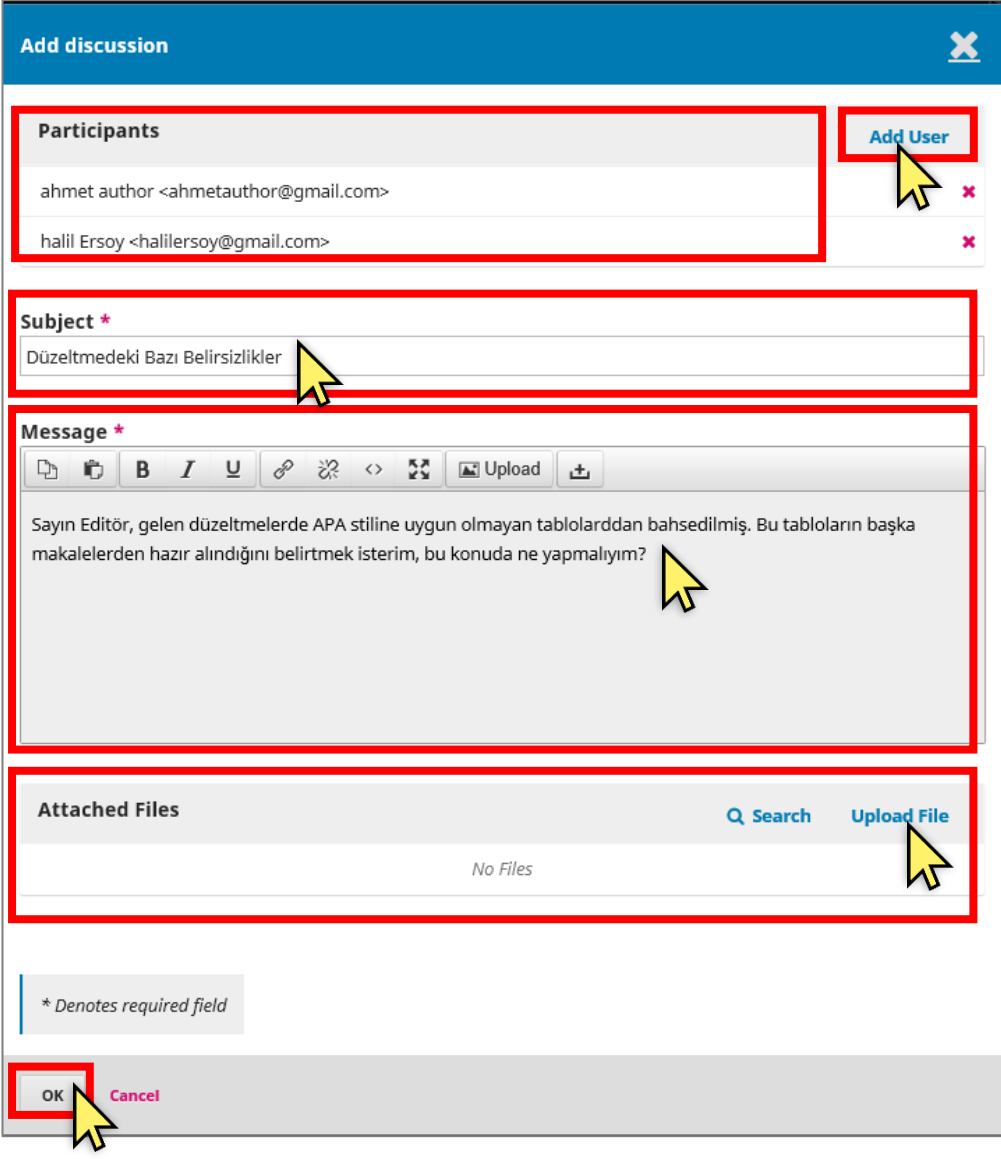

Tartışma eklendikten sonra, yazarın **Review Discussions** panelinde aşağıdaki gibi görünür.

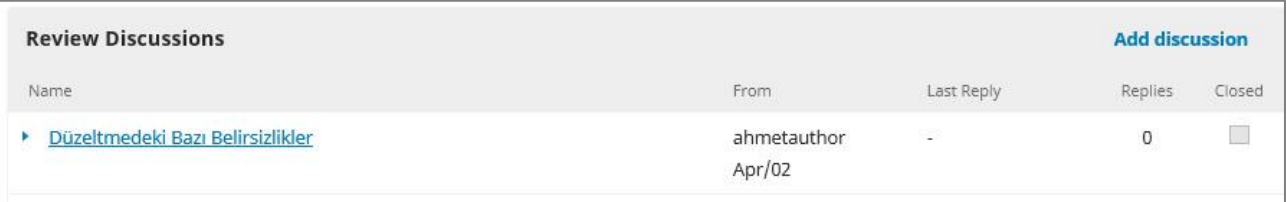